## **Important Instructions!**

To be able to share the proposal related documents with the corresponding bidders, you must enable the external sharing in your SharePoint tenant as well as on the SharePoint site where you are going to use Bid Management Systems.

Furthermore, you also need to setup the MS Flow to automate the e-mail sending process.

Please follow these steps and zoom the file to access the image comtent:

- 1. Download the MS Power Automate package from: Bid Action Flow Package
- 2. Go to the SharePoint site where Bid Management System is installed.
- 3. Click the App Launcher icon of Office 365.
- 4. Click on the Power Automate.
- 5. Click on the My Flows followed by Import as highlighted below:

|                | Flow        |                                                 | ٢ | Ω     | Ŧ                 | ٢    | ? |
|----------------|-------------|-------------------------------------------------|---|-------|-------------------|------|---|
| =              |             | + New > ← Import 2                              |   |       | <mark>Р</mark> si | arch |   |
| ۵              | Home        | Flows                                           |   |       |                   |      |   |
| C              | Approvals   |                                                 |   |       |                   |      |   |
| o/°            | My flows 1  | My flows Team flows Business process flows      |   |       |                   |      |   |
| ٨              | Templates   | of Name Modified                                |   | Type  |                   |      |   |
| 6 <sup>0</sup> | Connectors  | Create and Send HTML Table to Email 3 happ      |   | Autor | ated              |      |   |
| 0              | Data $\vee$ |                                                 |   |       |                   |      |   |
| 8              | Solutions   | Create and Send HTML Table to Email 3 d ago     |   | Autor | ated              |      |   |
|                | Learn       | Create and Send HTML Table to Email - 2 3 d ago |   | Auton | uted              |      |   |
|                |             | —                                               |   |       |                   |      |   |

6. Click the "Upload" button.

|                | Flow       |   |                                                                                                    | ٢    | Û | Ŧ      | ⊚ ? | 8 |
|----------------|------------|---|----------------------------------------------------------------------------------------------------|------|---|--------|-----|---|
| =              |            |   | Import package<br>Import flow created outside of a solution into this environment. Flows created in a solution can be imported under Solutions. Learn more |      |   |        |     |   |
| ŵ              | Home       |   | import now created outside or a solution into ons-environment, hows created in a solution can be imported under solutions, ceam incre                      |      |   |        |     |   |
| Ċ              | Approvals  |   | Choose the package file to import                                                                                                    |      |   |        |     |   |
| s⁄°            | My flows   |   |                                                                                                    | _    | _ |        |     |   |
| ø              | Templates  |   | Upload a zip package file                                                                                                    |      |   | Upload | l i |   |
| 6 <sup>0</sup> | Connectors |   |                                                                                                    |      |   |        |     |   |
| 0              | Data       | ~ |                                                                                                    |      |   |        |     |   |
| ۵              | Solutions  |   |                                                                                                    |      |   |        |     |   |
| ۵              | Learn      |   |                                                                                                    |      |   |        |     |   |
|                |            |   |                                                                                                    |      |   |        |     |   |
|                |            |   |                                                                                                    |      |   |        |     |   |
|                |            |   |                                                                                                    |      |   |        |     |   |
|                |            |   | Imp                                                                                                    | port |   | Canc   | el  |   |

7. Select the downloaded flow zip file and wait for some time. Shortly, you will see the status message at the bottom of the page.

| ß  | Approvals  |        | Choose the package file to import                   |           |
|----|------------|--------|-----------------------------------------------------|-----------|
| °° | My flows   |        |                                                     |           |
| Ø  | Templates  |        | HTMLTableAndSendEmailMSFlow.zip                     | Uploading |
| 69 | Connectors |        |                                                     |           |
| 0  | Data       | $\sim$ |                                                     |           |
| 3  | Solutions  |        |                                                     |           |
| ۵  | Learn      |        |                                                     |           |
|    |            |        |                                                     |           |
|    |            |        |                                                     |           |
|    |            |        |                                                     |           |
|    |            |        | O Uploading your package Don't navigate away Emport | Cancel    |

8. After some time, you will be landed to the below mentioned page.

| <ul> <li>Import package<br/>Import flow created outside of a solution into this environment. Flows created in a solution can be imported under Solutions. Learn more</li> <li>Action items ~</li> </ul> |        |   |       |
|----------------------------------------------------------------------------------------------------|--------|---|-------|
| C Home                                                                                                    |        |   |       |
| Action items V                                                                                                    |        |   |       |
|                                                                                                    |        |   |       |
| e <sup>ra</sup> My flows Package details<br>Created by Mohammed Imran on 04/15/2020                                                                                                    |        |   |       |
| + Create Name                                                                                                    |        |   |       |
| 경 Templates BidActionFlow                                                                                                    |        |   |       |
| δ <sup>3</sup> Connectors Environment beyondintranet1 (default)                                                                                                    |        |   |       |
| Data V<br>Description                                                                                                    |        |   |       |
| ୍ଟି Al Builder ∨ N/A                                                                                                    |        |   |       |
| Solutions                                                                                                    |        |   |       |
| Learn Review Package Content                                                                                                    |        |   |       |
| Choose your import options.                                                                                                    |        |   |       |
| RESOURCE TYPE IMPORT SETUP                                                                                                    | ACTION |   | -     |
| Image: Display bit Action Email Flow         Flow         Update                                                                                                    | Ð      |   |       |
|                                                                                                    |        |   |       |
| Related resources                                                                                                    |        |   |       |
| NAME RESOURCE TYPE IMPORT SETUP                                                                                                    | ACTION |   | _     |
| imran@bevondintranet1.onmicrosoft.com Office 365 Outlook Connection Select during import                                                                                                    | B      |   |       |
|                                                                                                    | Import | C | ancel |

9. Now click on the Edit icon of first Import setup item for Bid Action Email Flow

10. Now select the "Create as new" from the Setup dropdown and click on the Save button further.

| Create as new  The package creator chose this setup. You can make changes to the i mport here. This app or flow will be new to the environment when the package is imported.                     |                                              |                                        |
|----------------------------------------------------------------------------------------------------|----------------------------------------------|----------------------------------------|
| The package creator chose this setup. You can make changes to the i<br>mport here.<br>This app or flow will be new to the environment when the package is<br>imported.<br><b>Resource name *</b> | Setup                                        |                                        |
| mport here.<br>This app or flow will be new to the environment when the package is<br>imported.<br><b>Resource name *</b>                                                                        | Create as new                                | Ŧ                                      |
| imported.<br>Resource name *                                                                                                    | The package creator chose thi<br>mport here. | s setup. You can make changes to the i |
|                                                                                                    | This app or flow will be new to<br>imported. | o the environment when the package is  |
| Bid Action Email Flow                                                                                                    | Resource name *                              |                                        |
|                                                                                                    | Bid Action Email Flow                        |                                        |
|                                                                                                    |                                              |                                        |
|                                                                                                    |                                              |                                        |
|                                                                                                    |                                              |                                        |
|                                                                                                    |                                              |                                        |
|                                                                                                    |                                              |                                        |
|                                                                                                    |                                              |                                        |
|                                                                                                    |                                              |                                        |
|                                                                                                    |                                              |                                        |
|                                                                                                    |                                              |                                        |

11. Click the Action button of the Office 365 Outlook Connection to create a new connection.

12. Select the Office 365 account from which you want to send e-mail to all the bidders.

|         | Power Automate          |          |                                                                                                    | for helpful resources                             |                                        | Envi<br>患 Bey                                                     | ronments<br>rond Key (default) 🔅 ?                       |
|---------|-------------------------|----------|----------------------------------------------------------------------------------------------------|---------------------------------------------------|----------------------------------------|-------------------------------------------------------------------|----------------------------------------------------------|
| =       |                         |          | Import package<br>Import flow created outside of a solution into this environment. Flows created in a sol | ution can be imported under Solutions. Learn more |                                        |                                                                   |                                                          |
| ώ       | Home                    |          |                                                                                                    | and an ad might de ander solations, cean more     |                                        | Import setup                                                      | >                                                        |
| ¢       |                         | ~        | Package details                                                                                           |                                                   |                                        | Setup                                                             |                                                          |
| .√°     |                         |          | Created by Mohammed Imran on 04/15/2020                                                                   |                                                   |                                        | Select during import                                              | 1                                                        |
| +       | Create                  |          | Name<br>email                                                                                             |                                                   |                                        |                                                                   | setup. You can make changes to the                       |
| e2<br>S | Templates<br>Connectors |          | Environment                                                                                               |                                                   |                                        | mport here.                                                       |                                                          |
| 0       |                         | <u>_</u> | beyondintranet1 (default)                                                                                 |                                                   |                                        | The connection or custom API a<br>must be selected when this pack | lready exists in the environment and<br>age is imported. |
| ~g      |                         | ~        | Description<br>N/A                                                                                        |                                                   |                                        | + Create new                                                      | C Refresh list                                           |
|         | Solutions               |          |                                                                                                    |                                                   |                                        | NAME                                                              | RESOURCE TYPE                                            |
| ш       | Learn                   |          | Review Package Content<br>Choose your import options.                                                     |                                                   |                                        | No items                                                          |                                                          |
|         |                         |          | NAME                                                                                                    | RESOURCE TYPE                                     | IMPORT SETUP                           |                                                                   |                                                          |
|         |                         |          | Bid Action Email Flow                                                                                     | Flow                                              | Create as new<br>Bid Action Email Flow |                                                                   |                                                          |
|         |                         |          | Related resources                                                                                         |                                                   |                                        |                                                                   |                                                          |
|         |                         |          | NAME                                                                                                    | RESOURCE TYPE                                     | IMPORT SETUP                           |                                                                   |                                                          |
|         |                         |          | imran@beyondintranet1.onmicrosoft.com                                                                     | Office 365 Outlook Connection                     | Select during import                   |                                                                   |                                                          |
|         |                         |          | imran@beyondintranet1.onmicrosoft.com                                                                     | SharePoint Connection                             | Select during import                   |                                                                   |                                                          |
|         |                         |          |                                                                                                    |                                                   |                                        |                                                                   |                                                          |
|         |                         |          |                                                                                                    |                                                   |                                        |                                                                   |                                                          |
|         |                         |          |                                                                                                    |                                                   |                                        |                                                                   | Save Cancel                                              |

13. Click on the Action button of the SharePoint Connection to create a new connection.

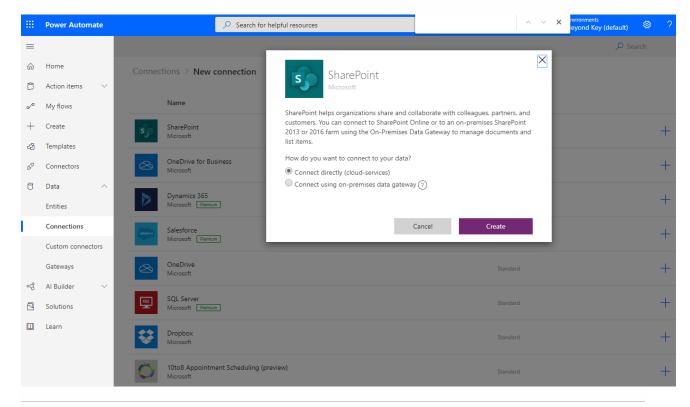

14. Select the same Office 365 account that you have selected for Office 365 connector.

|                 | Power Automate             | Search for helpful resources                                |               | Æ         | Environments<br>Beyond Key (default) | ۲      |
|-----------------|----------------------------|-------------------------------------------------------------|---------------|-----------|--------------------------------------|--------|
| =               |                            | + New connection                                            |               |           | م                                    | Search |
| 仚               | Home                       | Connections in Beyond Key (default)                         |               |           |                                      |        |
| Ċ               | Action items $\qquad \lor$ |                                                             |               |           |                                      |        |
| o⁄°             | My flows                   | Name                                                        | Modified      | Status    |                                      |        |
| +               | Create                     |                                                             | Moumed        | Status    |                                      |        |
| -23             | Templates                  | imran@beyondintranet2.onmicrosoft.com<br>Office 365 Outlook | <br>2 min ago | Connected |                                      |        |
| \$ <sup>0</sup> | Connectors                 | imran@beyondintranet2.onmicrosoft.com                       |               |           |                                      |        |
| 0               | Data ^                     | S Imran@beyondintranet2.onmicrosoft.com<br>SharePoint       | <br>In 3 sec  | Connected |                                      |        |
|                 | Entities                   |                                                             |               |           |                                      |        |
| I.              | Connections                |                                                             |               |           |                                      |        |
|                 | Custom connectors          |                                                             |               |           |                                      |        |
|                 | Gateways                   |                                                             |               |           |                                      |        |
| ଂଓ              | Al Builder $\sim$          |                                                             |               |           |                                      |        |
|                 | Solutions                  |                                                             |               |           |                                      |        |
|                 | Learn                      |                                                             |               |           |                                      |        |

15. Now the Import button would be enabled, click on it to process.

|     | Power Automate |   | Search for helpful resource                                                        | ces                                                     | Enviro<br>Beyo                                                    | <sup>nments</sup><br>nd Key (default) | ٢ | ?      |
|-----|----------------|---|------------------------------------------------------------------------------------|---------------------------------------------------------|-------------------------------------------------------------------|---------------------------------------|---|--------|
| =   |                |   | Import package                                                                     |                                                         |                                                                   |                                       |   |        |
| ଜ   | Home           |   | Import flow created outside of a solution into this environment. Flows cr<br>email | eated in a solution can be imported under Solutions. Li | earn more                                                         |                                       |   |        |
| Ċ   | Action items   | ~ | Environment                                                                        |                                                         |                                                                   |                                       |   |        |
| ₀⁄° | My flows       |   | beyondintranet1 (default)                                                          |                                                         |                                                                   |                                       |   |        |
| +   | Create         |   | Description                                                                        |                                                         |                                                                   |                                       |   |        |
| -23 | Templates      |   | N/A                                                                                |                                                         |                                                                   |                                       |   |        |
| ø   | Connectors     |   | Review Package Content                                                             |                                                         |                                                                   |                                       |   |        |
| 0   | Data           | ~ | Choose your import options.                                                        |                                                         |                                                                   |                                       |   |        |
| ංශ් | Al Builder     | ~ | NAME                                                                               | RESOURCE TYPE                                           | IMPORT SETUP                                                      | ACTION                                |   | _      |
| 2   | Solutions      |   | X Bid Action Email Flow                                                            | Flow                                                    | Create as new<br>Bid Action Email Flow                            | C2                                    |   |        |
| ۵   | Learn          |   |                                                                                    |                                                         |                                                                   |                                       |   |        |
|     |                |   | Related resources                                                                  |                                                         |                                                                   |                                       |   |        |
|     |                |   | NAME                                                                               | RESOURCE TYPE                                           | IMPORT SETUP                                                      | ACTION                                |   |        |
|     |                |   | imran@beyondintranet1.onmicrosoft.com                                              | Office 365 Outlook Connection                           | Select during import<br>imran@beyondintranet2.onmicrosoft.c<br>om | B                                     |   |        |
|     |                |   | imran@beyondintranet1.onmicrosoft.com                                              | SharePoint Connection                                   | Select during import<br>imran@beyondintranet2.onmicrosoft.c<br>om | B                                     |   |        |
|     |                |   |                                                                                    |                                                         |                                                                   |                                       |   |        |
|     |                |   |                                                                                    |                                                         |                                                                   | Import                                | 0 | Cancel |
|     |                |   |                                                                                    |                                                         |                                                                   |                                       |   |        |

16. Go to the My Flows again where the newly imported Flow in the list as "Bid Action Email Flow" would be visible. Select it and click on the Edit button.

|                | Power Automate    | Search for helpful resources                        | 🛎 Environments<br>Beyond Key (default) |
|----------------|-------------------|-----------------------------------------------------|----------------------------------------|
| =              |                   | + New $\vee ~ \leftarrow$ Import                    | ,                                      |
| ណ៍             | Home              | Flows                                               |                                        |
| Ĉ              | Action items $~~$ |                                                     |                                        |
| ₀⁄°            | My flows          | My flows Team flows Business process flows UI flows |                                        |
| +              | Create            |                                                     |                                        |
| යයි            | Templates         | ⊳⁄ <sup>a</sup> Name Modifie                        | ed Type                                |
| ¢ <sub>a</sub> | Connectors        | Bid Action Email Flow 52 sec ag                     | go Automated                           |
| 0              | Data 🗸            |                                                     |                                        |
| ଂର୍ଷ           | Al Builder $\sim$ |                                                     |                                        |
|                | Solutions         |                                                     |                                        |
|                | Learn             |                                                     |                                        |
|                |                   |                                                     |                                        |

17. Click on the first action "When an item is created or modified".

|      | Power Automate             |                         |                                       | æ | Environments<br>Beyond Key (default) | ?      |
|------|----------------------------|-------------------------|---------------------------------------|---|--------------------------------------|--------|
| =    |                            | ← Bid Action Email Flow |                                       |   | 🔚 Save 🛛 Flow checker                | 📕 Test |
| ŵ    | Home                       |                         | S When an item is created or modified |   |                                      |        |
| Ċ    | Action items $\qquad \lor$ |                         |                                       |   |                                      |        |
| ₀⁄⁰  | My flows                   |                         | {x} Enter Site Name Here              |   |                                      |        |
| +    | Create                     |                         |                                       |   |                                      |        |
| ත්   | Templates                  |                         |                                       |   |                                      |        |
| ¢α   | Connectors                 |                         | {x}         Enter List Name Here      |   |                                      |        |
| 0    | Data 🗸                     |                         |                                       |   |                                      |        |
| ଂସ୍ପ | Al Builder 🗸 🗸             |                         | {x} Initialize variable               |   |                                      |        |
|      | Solutions                  |                         |                                       |   |                                      |        |
|      | Learn                      |                         | Condition                             |   |                                      |        |
|      | Lean                       |                         |                                       |   |                                      |        |
|      |                            |                         | + New step Save                       |   |                                      |        |
|      |                            |                         |                                       |   |                                      |        |
|      |                            |                         |                                       |   |                                      |        |
|      |                            |                         |                                       |   |                                      |        |

18. Select the SharePoint site where you want to use Bid Management System, and then select the list as "BMSProposals" as indicated in the image below.

| Site Address | bms - https://beyondintranet2.sharepoint.com/sites/bms | $\sim$ |
|--------------|--------------------------------------------------------|--------|
| 'List Name   | BMSProposals                                           | $\sim$ |

19. Click on the second action "Enter Site Name Here" and paste the SharePoint site URL from browser.

| *Name  | SiteUrlVar                                       |  |
|--------|--------------------------------------------------|--|
| * Type | String                                           |  |
| Value  | https://beyondintranet2.sharepoint.com/sites/bms |  |

20. Click the Save button to save the Flow.